## **025:250 COMPOSITION: ELECTRONIC MEDIA I Fall 2012 Pro Tools Track Controls**

Key command: opt click This applies the action to all tracks.

1. Track controls appear in two ways, depending on track height, as shown below.

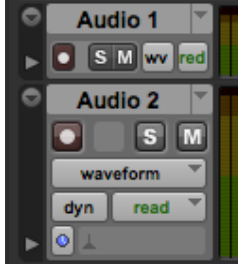

- a. The arrow on the top left is the Track Height Selector.
- b. To the right of the Track Height Selector is the Track Name.
- c. The arrow to the right of the Track Name is a Playlist Selector (not used in class).
- d. Beneath these buttons is another set of buttons. On the left is the Show/Hide Automation Lanes button.
- e. To the right of the automation lanes button is the Record Enable button.
- f. To the right of Record Enable is the Solo button.
- g. To the right of the Solo button is the Mute button.
- h. To the right of the Mute button, of Audio 1, is the Track View Selector.
- i. In Audio 2, the Track View Selector is beneath the Record, Solo, and Mute buttons.
- j. In Audio 2, beneath the Track View Selector is the Voice Selector (not used in class).
- k. To the right of the Voice Selector is the Automation Mode Selector (not used in class).
- l. Beneath the Automation Mode Selector is the Timebase Selector (not used in class).
- m. To the right of the Timebase Selector is the Elastic Audio Plug-in Selector (not used in class).
- 2. The Track Height Selector brings up a menu like the one below:

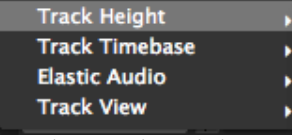

a. The Track Height menu item brings up the submenu shown below:

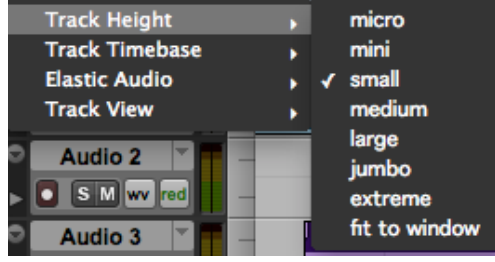

b. Shown below are the track heights micro, mini, small, medium, and large.

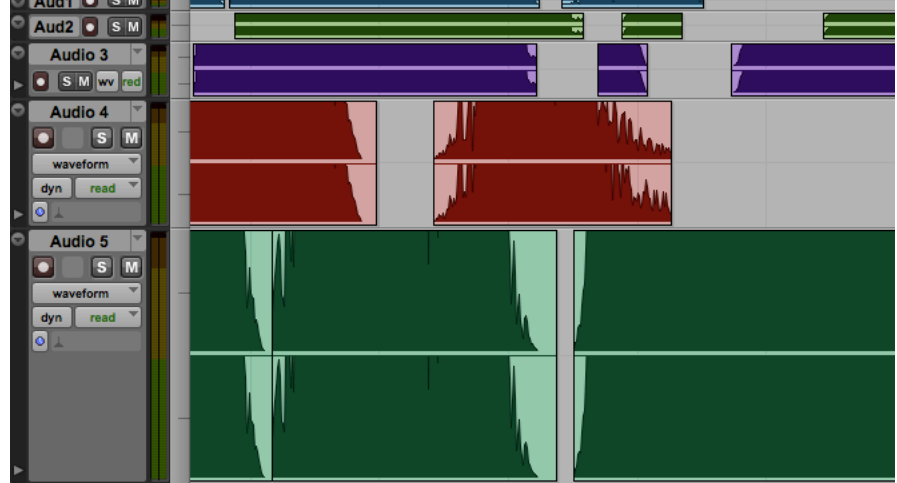

- c. The most common height used in this class is small.
- d. The menu items Track Timebase and Elastic Audio are not used in this class.
- e. The Track View menu item is also accessed by the Track View Selector, discussed below.
- 3. The Track Name button can be edited and dragged, as discussed below.
	- a. To change the name of the track, double-click on the Track Name button.
	- b. To move a track to a different vertical position, click on the Track Name button to highlight it, then drag into the desired position.
- 4. The Show/Hide Automation Lanes button displays an automation lane directly underneath the regions track, as shown for volume below:

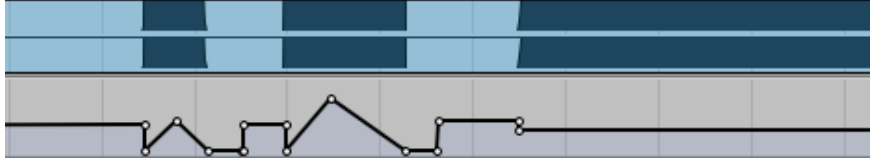

- a. Most students do not use this, opting for changing track view instead, as discussed below.
- 5. The Record Enable button arms a track for recording, as discussed during the recording demos in class.
- 6. The Solo and Mute buttons are very useful in listening to specific tracks when editing.

7. The Track View Selector button brings up the menu shown below:

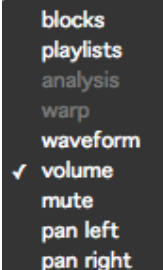

- a. This menu can also be accessed in the Track Height Selector menu discussed in Item 2, above.
- b. The most common views are waveform, volume, pan left, and pan right (in mono tracks, there is one pan automation line).
- c. In the image below, Audio 1 is in waveform view, Audio 2 is in volume view, Audio 3 shows pan left, and Audio 4 shows pan right.

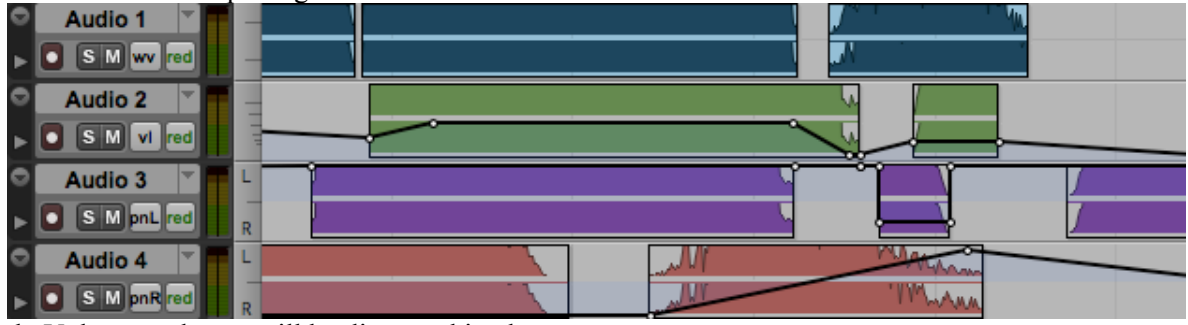

d. Volume and pans will be discussed in class.